**Увага!** Надійність і довговічність виробу забезпечується не тільки якістю самого виробу, а й дотриманням режимів і умов експлуатації, тому виконання вимог цього документа є обов'язковим.

# **Прилад приймально-контрольний охоронно-пожежний "Лунь-19"**

#### Настанова з використання

Додаток 1

## **Графічний інтерфейс користувача**

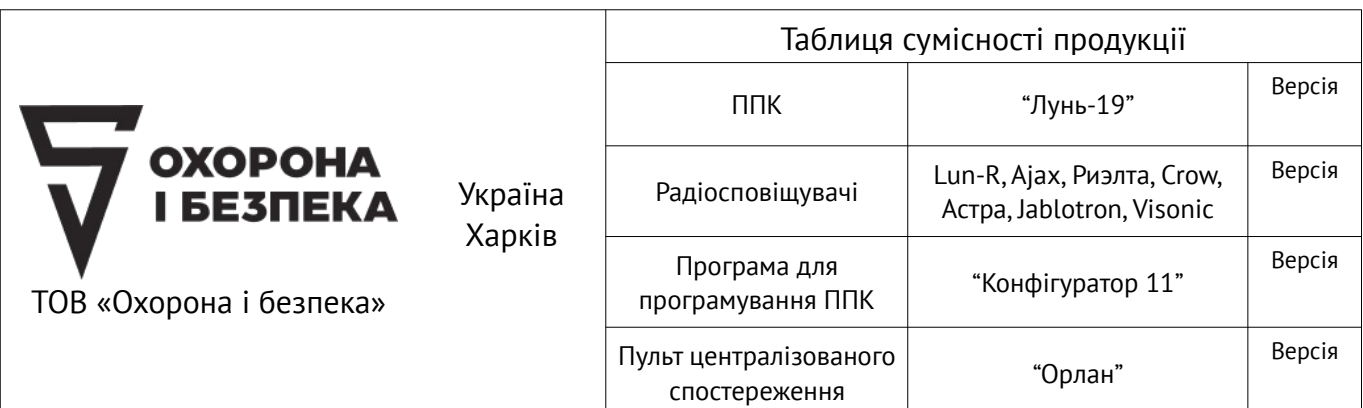

## **Зміст**

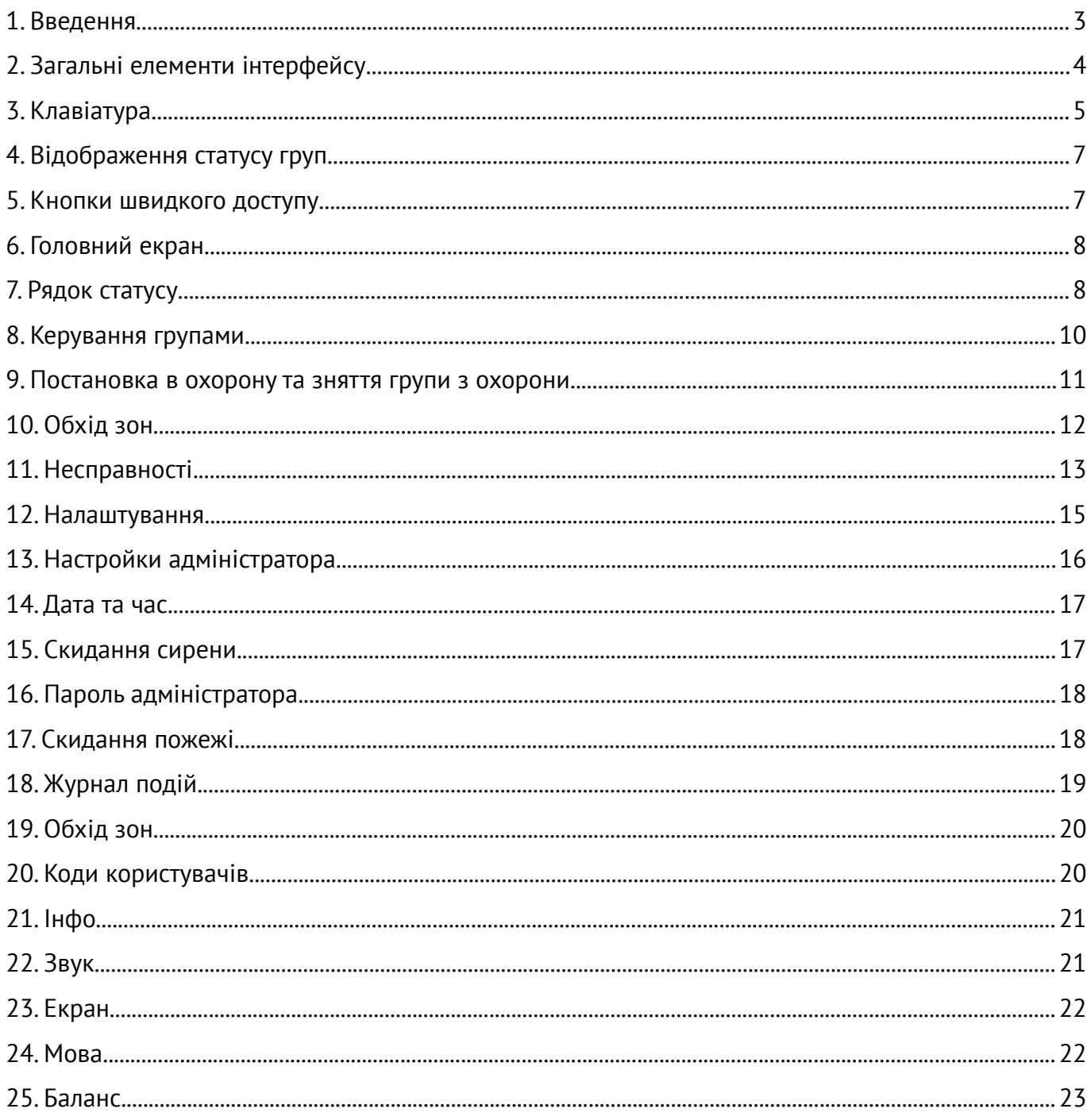

## <span id="page-2-0"></span>**1. Введення**

Для взаємодії з ППКОП «Лунь-19» використовується розташований на лицьовій панелі кольоровий екран з діагоналлю 4,7", чутливий до натиснень (стилуса, пальця, зворотного боку кулькової ручки або іншого негострого предмета), два світлодіоди для відображення стану груп і чотири кнопки швидкого доступу, розташовані нижче екрана. Інші пристрої введення-виведення (типу клавіатур серії Лінд, пристроїв ключового доступу ЛіндТМ, ЛіндЕМ і інші) – не передбачені і не можуть бути використані.

Взаємодія з ППКОП здійснюється натисканням на зображення кнопок, символів керування або інших графічних елементів екрану (графічний інтерфейс користувача). Вбудоване програмне забезпечення ППКОП обробляє натискання і генерує відповідну реакцію.

Рекомендується натискати на екран пальцем або за допомогою предметів, подібних зображеним на малюнку [26](#page-19-2).

**Забороняється використовувати для натискання будь-які предмети з гострим кінцем, наприклад, подібні зображеним на малюнку [2](#page-2-1)**

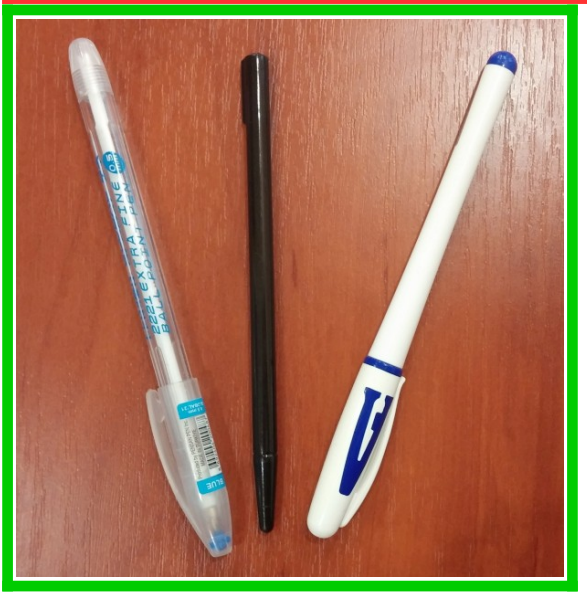

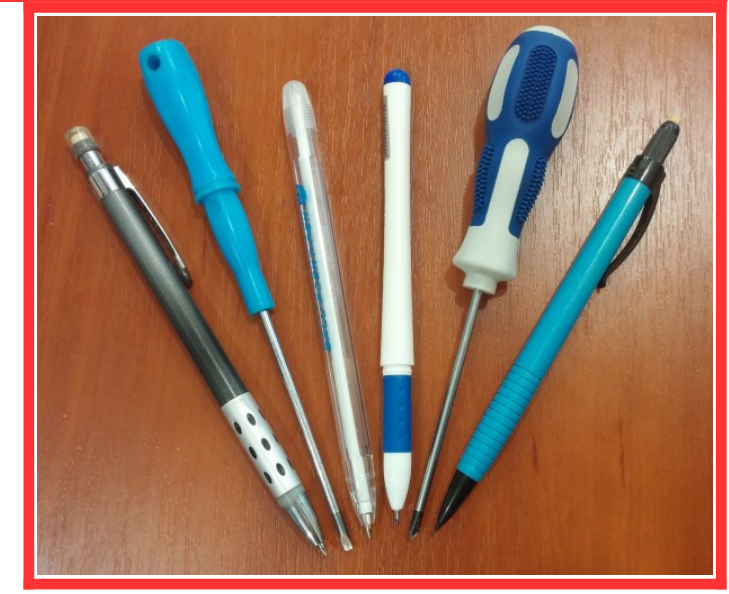

*Малюнок 1. Рекомендовані стілуси Малюнок 2. Заборонено використовувати*

<span id="page-2-1"></span>Реакція ППКОП на натискання супроводжується звуковими сигналами і/або зміною зображення на екрані (залежно від того, на який елемент керування було натиснено та контексту).

Елементи графічного інтерфейсу користувача розподілено на кілька екранів і тільки один з них відображається на дисплеї в поточний момент в залежності від виконуваних користувачем дій.

На кожному з екранів присутні як оригінальні елементи інтерфейсу, так і загальні, повторювані на більшості з них.

## <span id="page-3-0"></span>**2. Загальні елементи інтерфейсу**

**Кнопки** – керуючі елементи, що мають обмежує контур, усередині якого розташовуються пояснюючі написи і/або зображення. Реагують на натискання. Наприклад:

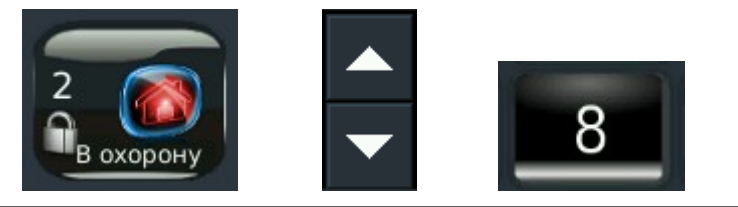

Піктограми - керуючі елементи у вигляді зображення, без обмежуючого контуру. Реагують на натискання.

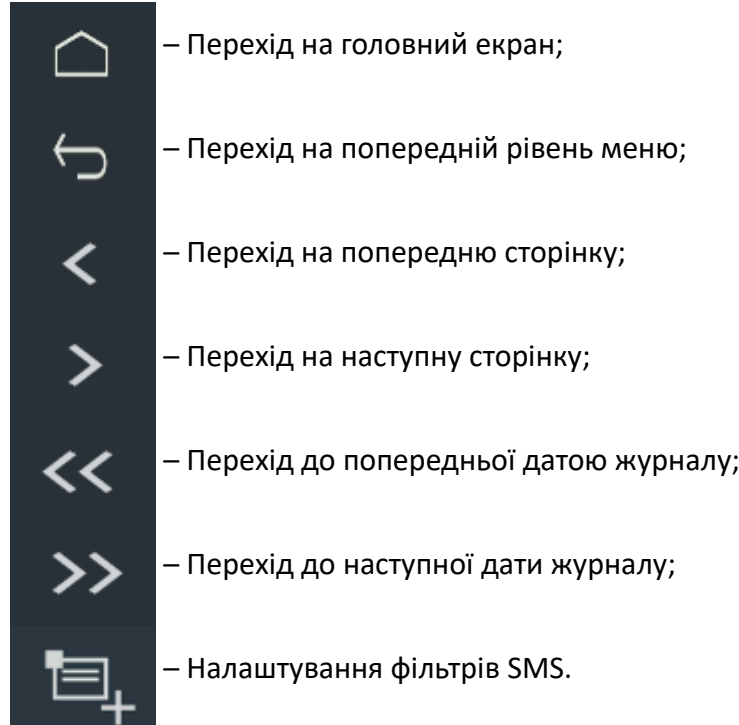

Прапорці – керуючі елементи з обмежуючим контуром, всередині якого можна встановити або видалити позначку натисканням на цей елемент.

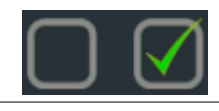

Регулятори - керуючі елементи у вигляді смуги з покажчиком поточного становища. Реагує на натискання на покажчик з одночасним його переміщенням уздовж смуги або на багаторазові натискання на яке-небудь місце смуги (до отримання потрібного регульованого значення), наприклад:

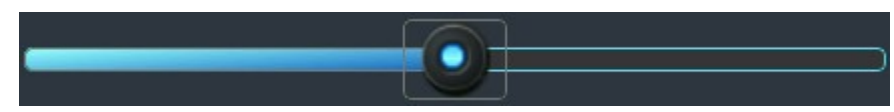

 **Поля введення** – елементи у вигляді прямокутника, призначені для введення і відображення одного рядка символів (числових, текстових, спеціальних – в залежності від контексту). Реагують на натискання, при цьому відкривається додатковий екран з клавіатурою для введення і редагування. Нижче наведено приклад трьох полів введення, розташованих в один рядок:

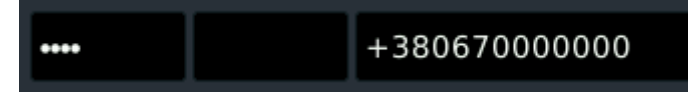

**Списки, що розкриваються** – керуючі елементи у вигляді текстового рядка, що закінчується стрілкою-покажчиком. Натискання на стрілку розкриває пов'язаний список рядків для вибору однієї з них, наприклад:

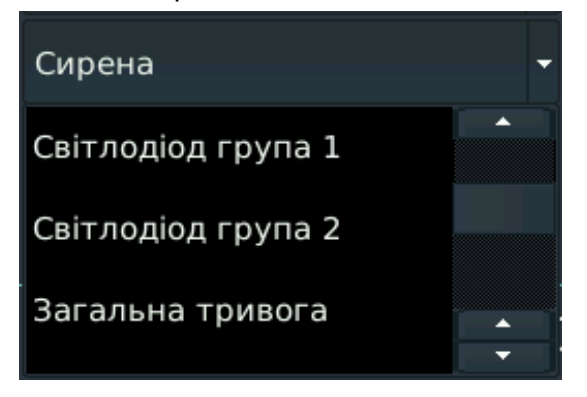

## <span id="page-4-0"></span>**3. Клавіатура**

Для введення текстової інформації використовується екранна клавіатура – Малюнок [3](#page-4-1). Залежно від необхідного набору символів вигляд екрану змінюється - див. малюнки [4,](#page-5-1) [16,](#page-12-1) [6](#page-5-0).

Кнопки, призначені для введення символів - темніші.

Кнопки клавіатури - світліші. Їх призначення описано нижче.

| 1          | $\overline{2}$ | 3      | 4  | 5     | 6 | 7      | 8     | 9  | 0           |
|------------|----------------|--------|----|-------|---|--------|-------|----|-------------|
| А          |                | B<br>C | D  |       | E | F<br>۰ | $\pm$ |    | <b>BkSp</b> |
| Shift      |                |        | \$ | ଝ     | , | ٠      | 7     | ĵ. | ÷           |
| <b>ABC</b> | En             | Esc    |    | Space |   | <<     | >     |    | Enter       |

<span id="page-4-1"></span>*Малюнок 3. Цифрова клавіатура*

 $|ABC|/|123|$  – перемикання між літерами і цифрами.

Shift – перемикання між малими/прописними буквами або цифрами/спеціальними символами. Перше натискання діє на введення тільки одного символу. Повторне натискання фіксує режим (напис **Shift** відображається жирним шрифтом) для введення декількох символів (до ще одного натискання цієї кнопки).

 $\mathsf{En}$  ,  $\mathsf{Ru}$  ,  $\mathsf{Ua}$  – перемикання між англійською, російською та українською розкладками.

Esc – скасування введення та вихід з екрану клавіатури.

Space – введення пробілу.

 $\left| \langle x | x \rangle \right|$  – переміщення курсору ліворуч/праворуч в рядку введеного тексту.

Enter – підтвердження введення тексту і вихід з екрану клавіатури.

BkSp – видалення символу, розташованого лівіше курсора.

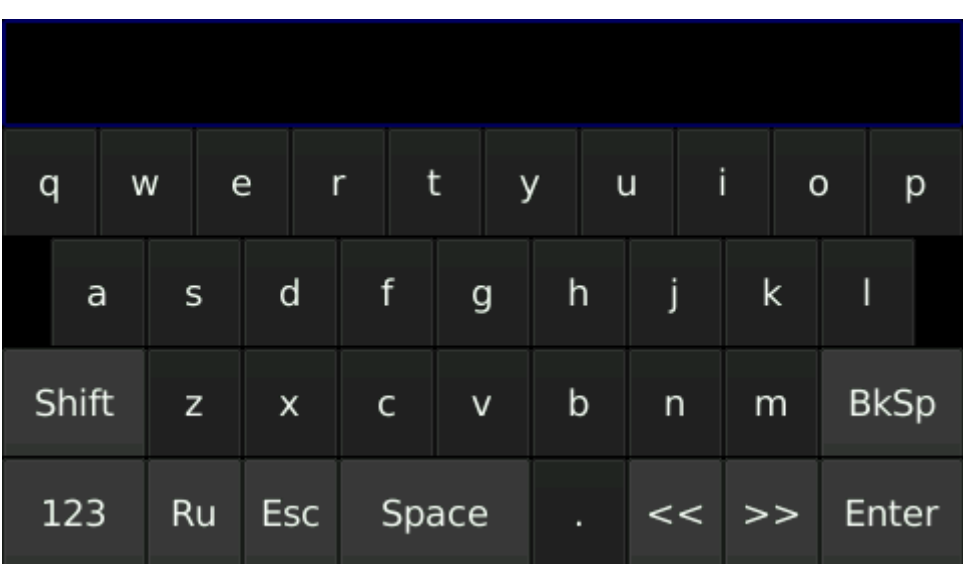

<span id="page-5-1"></span>*Малюнок 4. Клавіатура з англійськими літерами*

| I |       |   |    |   |            |   |   |   |    |       |   |   |         |   |   |                         |   |   |               |             |  |
|---|-------|---|----|---|------------|---|---|---|----|-------|---|---|---------|---|---|-------------------------|---|---|---------------|-------------|--|
| й |       | ц |    | У |            | κ |   | e |    | н     |   | г | Ш       |   | щ | $\overline{\mathbf{3}}$ |   | X |               | ï           |  |
|   | ф     |   | i  |   | B          |   | a |   | Π. |       | p |   | $\circ$ | Л | д |                         | Ж |   | $\epsilon$    |             |  |
|   | Shift |   | Я  |   | Ч          |   | с |   | М  |       | N |   | T.      | Ь | б |                         | Ю |   |               | <b>BkSp</b> |  |
|   | 123   |   | En |   | <b>Esc</b> |   |   |   |    | Space |   |   |         | ٠ |   |                         |   |   | $<<$ >> Enter |             |  |

*Малюнок 5. Клавіатура з українськими літерами*

| Ι          |    |        |                     |                |   |              |        |             |  |
|------------|----|--------|---------------------|----------------|---|--------------|--------|-------------|--|
| Ţ          | ~  | $\#$   | $\hat{\phantom{1}}$ | $\%$           | Ī | ?            | $\ast$ |             |  |
| [          |    | {<br>] | }                   |                | – | $=$<br>٠     | $^{+}$ | <b>BkSp</b> |  |
| Shift      |    | $\geq$ |                     | $\mathsf{N}_2$ | x | $\mathbf{I}$ | Ш      | $^{\circ}$  |  |
| <b>ABC</b> | En | Esc    |                     | Space          |   | <<           | >      | Enter       |  |

<span id="page-5-0"></span>*Малюнок 6. Клавіатура зі спеціальними символами*

## <span id="page-6-1"></span>**4. Відображення статусу груп**

Для відображення стану кожної з груп в той час, коли екран ППКОП погашений, використовуються два різнокольорових світлодіодних індикатора, розташовані нижче екрана.

Індикатор, розташований ліворуч відображає стан групи 1, розташований праворуч – відображає стан групи 2. За наявністю світіння індикаторів, крім того, можна зробити висновок про працездатність приладу.

**Зелений** колір індикатора використовується тоді, коли відповідна група НЕ під охороною. **Червоний** колір індикатора вказує на те, що відповідна група знаходиться в стані охорони.

Миготливий червоний колір індикатора означає, що група знаходиться під охороною, але повідомлення про постановку на ПЦС поки не отримано. Після отримання підтвердження від ПЦС індикатор горітиме безперервно. У разі, якщо миготіння індикатора триває більше 3 хвилин, слід зателефонувати на ПЦС і повідомити про цю проблему.

Послідовне блимання обох індикаторів зеленим кольором показує, що відбувається оновлення вбудованого програмного забезпечення (ПЗ) ППКОП.

**Під час оновлення вбудованого ПЗ не слід торкатися екрану приладу, натискати на кнопки, намагатися поставити групу в охорону, не можна вимикати живлення приладу! Невиконання цих вимог може призвести до збоїв в роботі ППКОП або його непрацездатності.**

### <span id="page-6-0"></span>**5. Кнопки швидкого доступу**

На лицьовій панелі ППКОП, нижче світлодіодів стану груп розташовані чотири кнопки швидкого доступу. На кожній з кнопок зображена піктограма відповідно до функціонального призначення цієї кнопки. Для зручності користувача кнопки підсвічуються як під час роботи з ППКОП, так і в черговому режимі з погашеним екраном (яскравість підсвічування кнопок при цьому знижена). Призначення кнопок наступне:

- Програмована кнопка ввімкнення охоронної або пожежної тривоги;
- Постановка в охорону групи 1. Потрібно ввести код постановки;
	- Зняття з охорони групи 1. Потрібно ввести код зняття з охорони;
- Вихід з будь-якого меню на головний екран.

# <span id="page-7-1"></span>**6. Головний екран**

Головний екран – той екран, який відображається після ввімкнення і запуску програмноапаратних засобів ППКОП. Саме з нього відбувається постановка/зняття в охорону і доступ до всіх основних функцій ППКОП. Вміст головного екрана ППКОП ілюструє малюнок [7.](#page-7-2)

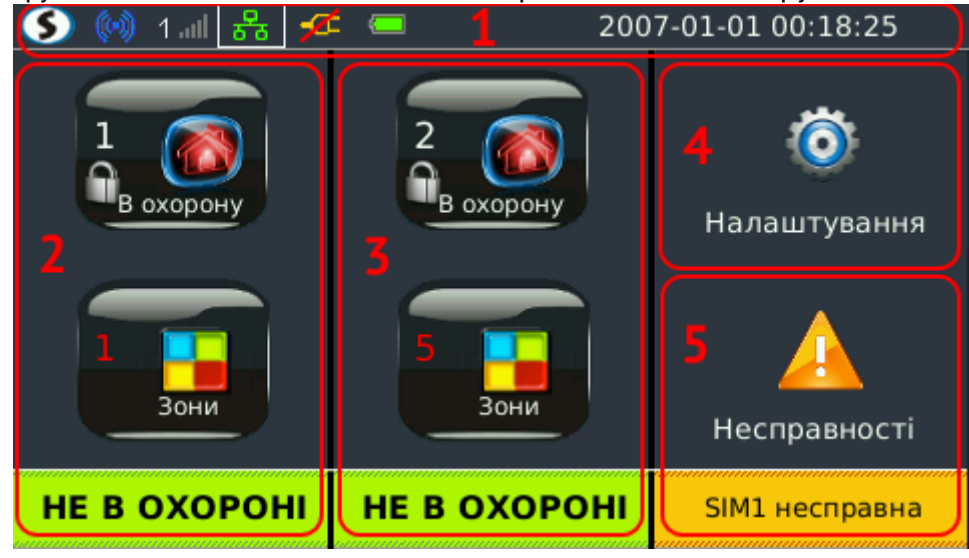

*Малюнок 7. Головний екран ППКОП*

<span id="page-7-2"></span>Головний екран розділений на 5 логічно відокремлених областей:

- 1. **Рядок статусу**. Використовується для відображення стану основних параметрів ППКОП в поточний момент часу. Цей рядок присутній на всіх екранах;
- 2. **Управління групою 1**. Використовується для управління постановкою/зняттям в охорону групи 1 і відображення стану цієї групи та її зон;
- 3. **Управління групою 2**. Те саме для групи 2;
- 4. **Вхід в меню налаштувань** параметрів ППКОП;
- 5. **Відображення поточних несправностей** ППКОП.

## <span id="page-7-0"></span>**7. Рядок статусу**

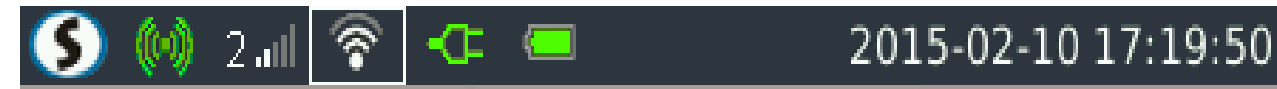

У рядку статусу відображається стан основних параметрів ППКОП. Нижче наведені елементи рядка статусу та їх значення:

1. Зв'язок з ПЦС і наявність повідомлень для передачі на ПЦС:

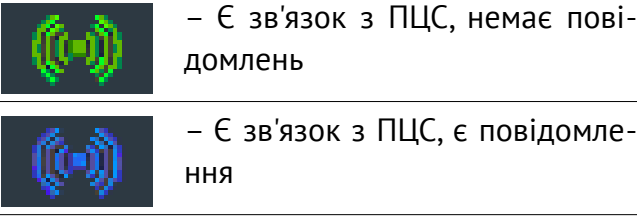

зв'язок з ПЦС, є повідомле-

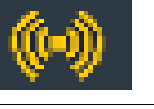

– Немає зв'язку з ПЦС, немає повідомлень

- - Немає зв'язку з ПЦС, є повідомлення
- 2. Використовувана в даний момент SIM-картка (1 або 2) і рівень сигналу GSM (0...5, в залежності від кількості ввімкнених сегментів), наприклад:

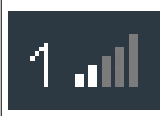

– Використовується SIM1, рівень сигналу GSM дорівнює 2

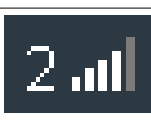

– Використовується SIM2, рівень сигналу GSM дорівнює 4

3. Зв'язок з використанням каналу Ethernet:

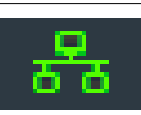

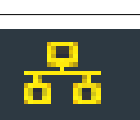

– Є зв'язок по каналу Ethernet  $\overline{\phantom{a} \cdot \cdot \cdot}$  – Немає зв'язку по каналу Ethernet

4. Рівень сигналу WiFi (в залежності від кількості ввімкнених сегментів):

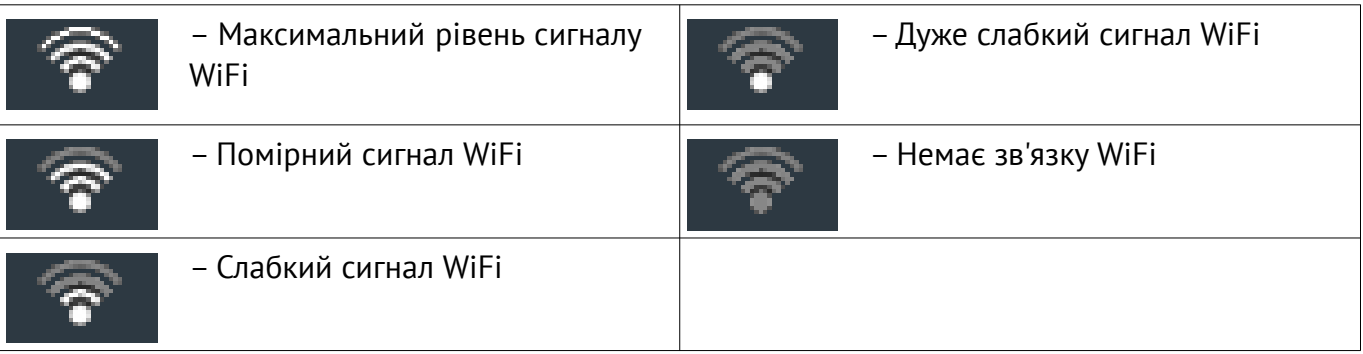

#### 5. Живлення від мережі ~220В:

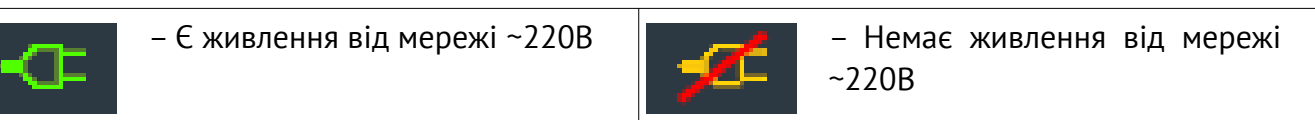

6. Рівень заряду вбудованої батареї:

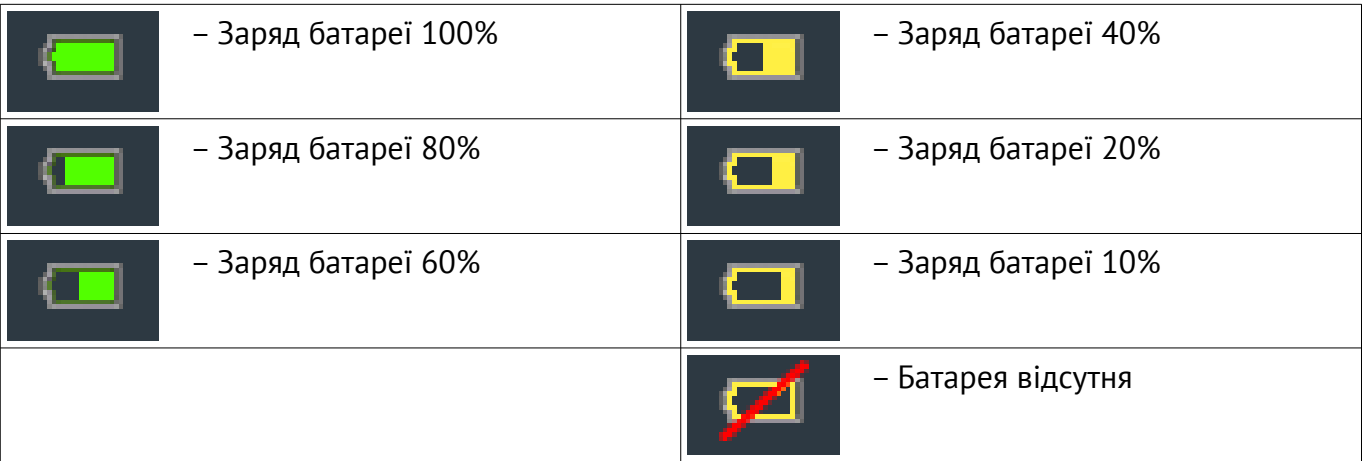

#### 7. Стан пожежної сирени:

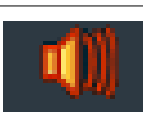

– Сирена ввімкнено **Семила в Сирени вимкнено** Сирени вимкнено

#### 8. Події пожежної підсистеми:

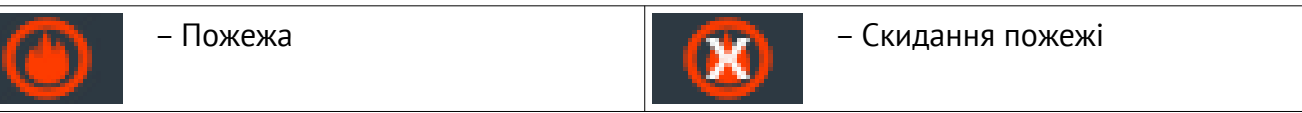

У правій частині рядка статусу відображаються поточна дата (в форматі **рік-місяць-число**) і поточний час (у форматі **години:хвилини:секунди**).

**Увага! Біла рамка навколо піктограми SIM-карти або Ethernet/WiFi вказує на те, що саме цей канал в поточний момент використовується для передачі подій/тестів.**

## <span id="page-9-0"></span>**8. Керування групами**

**У верхній частині області управління** кожної з груп знаходиться кнопка постановки/зняття групи в охорону (див. малюнок [8\)](#page-9-3).

<span id="page-9-3"></span>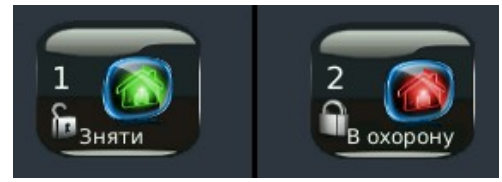

*Малюнок 8. Кнопки постановки/ зняття в охорону*

<span id="page-9-2"></span>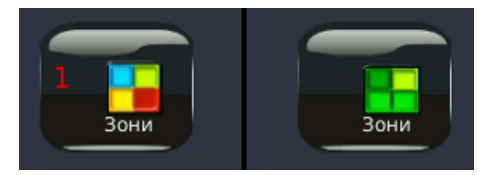

*Малюнок 9. Кнопки відображення стану зон*

Для орієнтації, на кнопці зображений номер групи і «відкритий замок» як символ зняття з охорони або «закритий замок» як символ постановки в охорону. Додатково відображається напис, що пояснює ту дію, яка станеться при натисканні на кнопку. Зображення на кнопці змінюється після кожного натискання на неї з успішним результатом постановки/зняття. Наприклад, на малюнку [8](#page-9-3) група 2 знята з охорони, а група 1 знаходиться в охороні. Зображення на кнопці групи 2 показує, що при її натисканні група 2 буде поставлена в охорону. Зображення на кнопці групи 1 показує, що при її натисканні група 1 буде знята з охорони.

В середній частині області керування кожною групою розміщено кнопку відображення стану зон даної групи (див. малюнок [9](#page-9-2)).

Колір піктограми на кнопках вказує на наявність або відсутність порушених зон у відповідній групі. Додатково кількість порушених зон відображається цифрою від 1 до 32 (див. малюнок [9](#page-9-2), група 1 – порушена одна зона). Відсутність цифри вказує на те, що немає порушених зон.

Для перегляду стану зон потрібно натиснути кнопку «**Зони**» відповідної групи. Зображення на екрані змінюється на список зон обраної групи – малюнок [10.](#page-9-1)

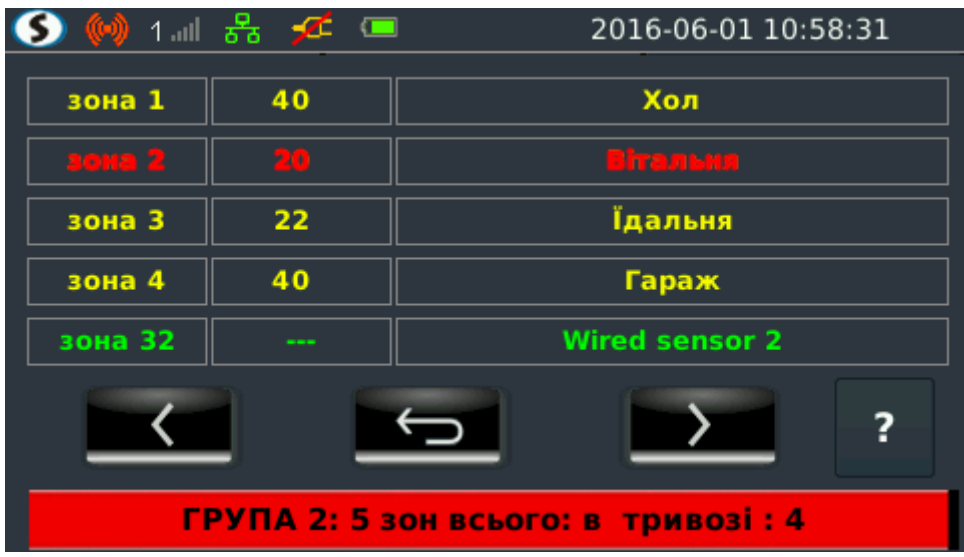

<span id="page-9-1"></span>*Малюнок 10. Екран «Зони»*

На цьому екрані у верхній частині відображається власне список зон даної групи з рівнем сигналу та описом для кожної зони. Натисканням на зону можна встановити її в обхід (див. розділ [10](#page-11-0)). У нижній частині екрана наведена статистика – номер поточної групи, загальна кількість зон в групі і кількість неготових зон.

Рівень сигналу для радіозони представлений числом в діапазоні 0...100, більшому значенню відповідає сильніший сигнал. Значення 51...100 можна назвати «відмінний рівень сигналу», 21...50 – «добрий рівень сигналу», 0...20 – «слабкий рівень сигналу».

При наявності порушених зон область статистики відображається **червоним** кольором.

Щоб полегшити пошук порушених зон, їх номери і опис в списку також відображаються **червоним** кольором. Несправні зони відображаються **жовтим**. Зони в обході відображаються **блакитним**. Якщо жодна зона групи не порушена, то все зони і область статистики відображаються **зеленим**.

Натискання на кнопку **«?»** відкриває вікно «Кольорове позначення», що пояснює призначення кольорів окремих зон (малюнок [11](#page-10-2)). Вікно закривається при натисканні на екран або автоматично через 60 секунд бездіяльності користувача.

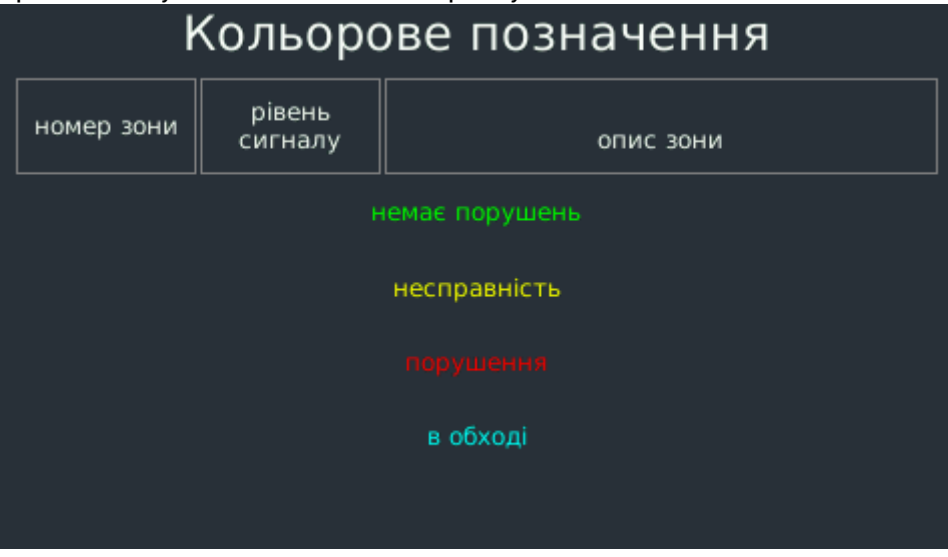

<span id="page-10-2"></span>*Малюнок 11. Кольорове позначення стану зон*

В нижній частині області керування кожної з груп відображається інформація про стан даної групи – «**Не в охороні**» або «**Під охороною**» (Можливо з відліком часу на вхід/вихід).

#### <span id="page-10-0"></span>**9. Постановка в охорону та зняття групи з охорони**

Для постановки або зняття групи необхідно, перебуваючи на головному екрані, натиснути кнопку постановки/зняття (див. малюнок [8\)](#page-9-3). При цьому зображення змінюється на екран введення кода постановки/зняття (див. малюнок [12](#page-10-1)).

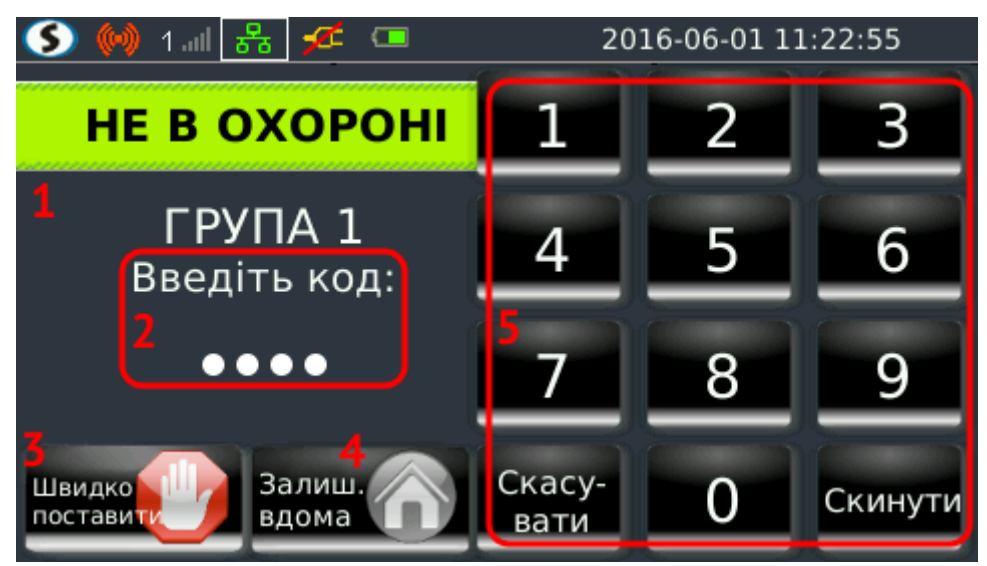

Малюнок 12. Екран вводу кода постановки

<span id="page-10-1"></span>На екрані відображається поточний стан групи (область 1), 4-х значний цифровий код постановки (область 2), який вводиться за допомогою клавіатури (область 5), а також кнопки швидкої постановки (3) і постановки в режимі «**Залишаюся вдома**» (4). Цифровий код прихований крапками для захисту введення.

В разі помилки введення однієї з перших трьох цифр можна натисканням кнопки **«Скинути»** очистити поле введення і почати набір спочатку.

Кнопка **«Скасувати»** перериває процес постановки (доки не введені всі цифри коду або не натиснута кнопка швидкої постановки) і повертає зображення до головного екрану.

Кнопка **«Швидко поставити»** дозволяє поставити групу в охорону без введення коду. Її тривале (більше 3 секунд) натискання призводить до відліку часу на вихід і зображення повертається до головного екрану.

**Увага! Якщо швидка постановка заборонена в конфігурації ППКОП, то ця кнопка відсутня.**

Кнопка **«Залишаюся вдома»** дозволяє поставити групу в охорону з присутністю людей. Для цього спочатку потрібно натиснути кнопку **«Залишаюся вдома»**, а потім ввести код постановки або натиснути кнопку **«Швидко поставити»** (постановка без коду).

Екран зняття з охорони виглядає аналогічно, але без кнопок (3) та (4) (див. малюнок [12](#page-10-1)), а поточний стан групи (область 1) відображає текст «**Під охороною**» або відлік часу на вхід (в залежності від режиму охорони).

Введення коректного коду у всіх випадках викликає виконання відповідної команди і повертає зображення на головному екрані.

Якщо сталася помилка введення паролю, то на екрані з'являється повідомлення про це (малюнок [13](#page-11-2)).

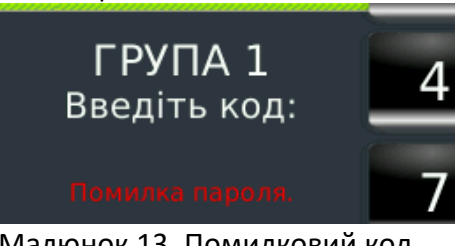

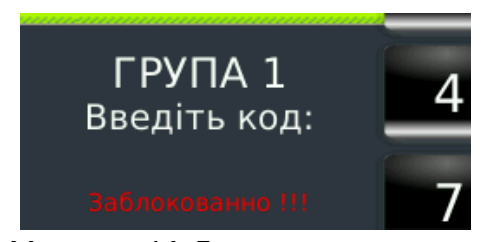

Малюнок 13. Помилковий код Малюнок 14. Блокування доступу

**Для захисту від підбору пароля після п'яти помилкових спроб подальше введення блокується на 90 секунд (малюнок [14](#page-11-1)).**

<span id="page-11-2"></span><span id="page-11-1"></span><span id="page-11-0"></span>Після закінчення цього періоду можна повторити спробу введення пароля.

#### **10. Обхід зон**

Якщо будь-які зони групи порушені або несправні, то поставити групу в охорону буде неможливо. Спочатку потрібно відновити всі порушені зони групи – закрити вікна і двері, припинити рух в зоні дії сповіщувачів руху.

Для відновлення працездатності несправних зон слід якомога швидше звернутися в сервісну службу Вашої охоронної компанії.

У разі крайньої необхідності охоронна система дозволяє перевести кожну несправну зону в стан «обхід», після чого поставити групу в охорону.

**Пам'ятайте, що переведення зони до стану «обхід» вимикає охорону цієї зони (вікна, двері і т. д.), що автоматично знижує надійність охорони всього об'єкта.**

Ввімкнення стану «обхід» і номер користувача, який виконав цю дію передається до ПЦС і фіксується в журналі подій об'єкта. Стан «обхід» вимикається в момент зняття групи з охорони.

Для переведення зони до стану «обхід» слід перейти до екрану «Зони» (див. розділ 8) і натиснути на потрібному рядку (зоні). Система запросить підтвердження стану зони (малюнок [15\)](#page-12-2).

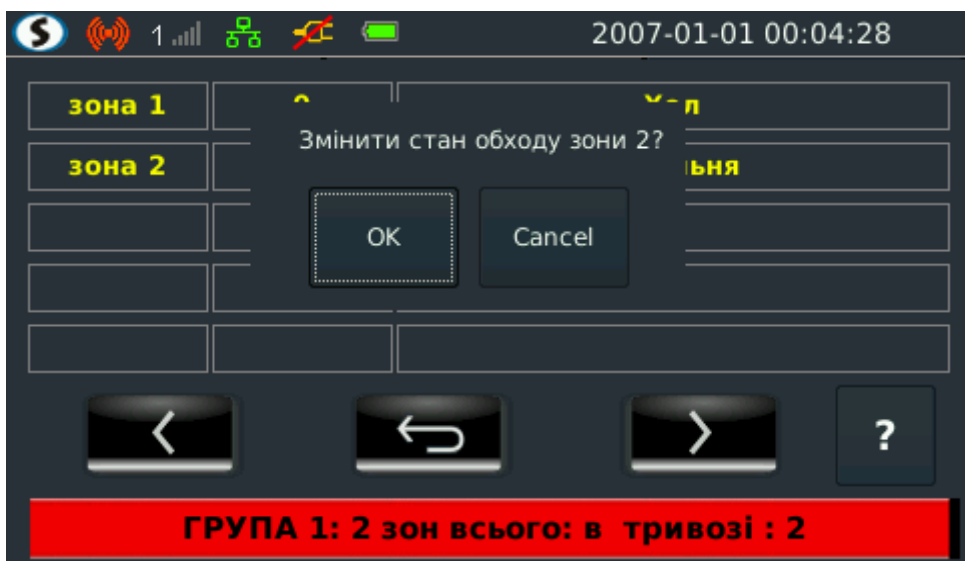

*Малюнок 15. Перемикання зони до стану «обхід»*

Якщо користувач підтвердить перемикання кнопкою «**OK**», то на наступному кроці система запросить пароль користувача і після отримання правильного пароля – перемкне стан обходу зони (малюнок [15\)](#page-12-2). Не виходячи з екрану «Зони» можна повторити перемикання стану обходу для інших зон групи (пароль повторно вводити не потрібно).

<span id="page-12-2"></span>

|                                     | 1…⊪ ඍි <del>∕ි</del> මෙ |  | 2007-01-01 00:04:44 |  |  |  |  |  |
|-------------------------------------|-------------------------|--|---------------------|--|--|--|--|--|
| зона 1                              | o                       |  | Хол                 |  |  |  |  |  |
| зона 2                              | $\mathbf o$             |  | <b>Вітальня</b>     |  |  |  |  |  |
|                                     |                         |  |                     |  |  |  |  |  |
|                                     |                         |  |                     |  |  |  |  |  |
|                                     |                         |  |                     |  |  |  |  |  |
|                                     |                         |  |                     |  |  |  |  |  |
| ГРУПА 1: 2 зон всього: в тривозі: 1 |                         |  |                     |  |  |  |  |  |

<span id="page-12-1"></span>*Рисунок 16. Зона #2 в стані «обхід»*

## <span id="page-12-0"></span>**11. Несправності**

При необхідності перегляду поточних несправностей ППКОП слід натиснути піктограму з відповідним написом (область 1, малюнок [17](#page-12-3)) в правому нижньому куті головного екрану.

<span id="page-12-3"></span>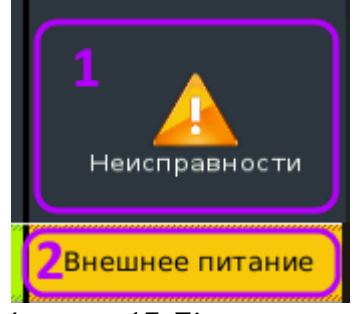

*Малюнок 17. Піктограма "Несправності"*

Нижче (область 2) відображається одна несправність ППКОП. Якщо в поточний момент кількість несправностей більше однієї, то їх назви відображаються по черзі в нескінченному циклі.

Після натискання піктограми (1) зображення змінюється – малюнок [18](#page-13-0).

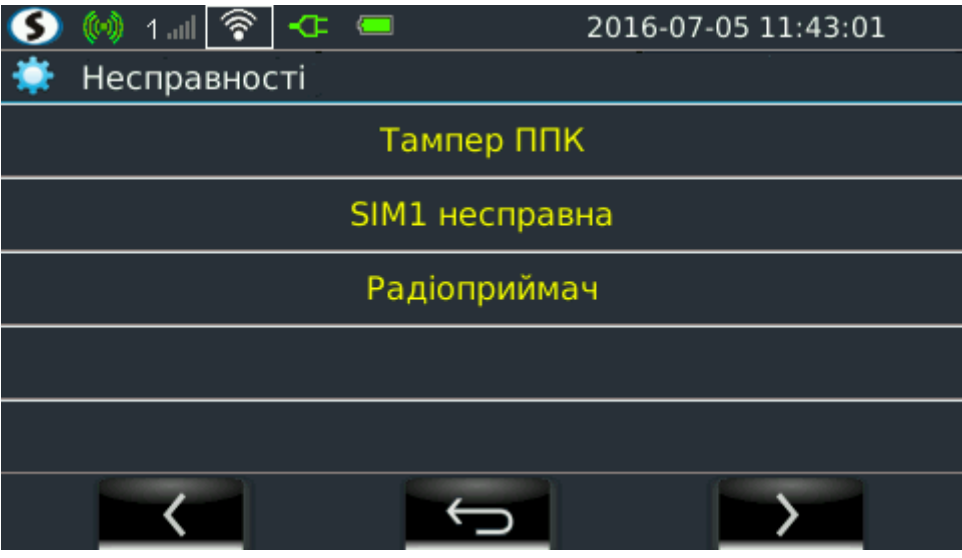

*Малюнок 18. Екран несправностей ППКОП*

На екрані відображаються до п'яти поточних несправностей ППКОП. Решту можна переглянути на наступному або попередньому екрані.

<span id="page-13-0"></span>Прилад автоматично визначає і відображає наступні види несправностей:

**Тампер ППК** – з'являється в разі розтину корпусу ППКОП;

**Немає зв'язку з ПЦС** – відображається при неможливості передачі подій до ПЦС;

**Немає зв'язку з GSM** – виникла проблема з GSM-модемом;

**Немає зв'язку з LAN** – відсутність або пошкодження кабель Ethernet;

**Не знайдено wifi** – несправний або відсутній модуль WiFi;

**SIM***х* **несправна** – несправна або відсутня SIM-картка №*х*;

**Зовнішнє живлення** – відсутня основне електроживлення мережі ~220В;

**Батарея** – несправна або відсутня акумуляторна батарея (резервне живлення);

**Радіоприймач** – несправність або відсутність модуля радіоприймача (для зв'язку з радіодатчиками);

**Налаштування зв'язку** – не встановлені пріоритети каналів зв'язку приладу або вимкнені всі канали зв'язку в налаштуваннях приладу;

**Тампер датчика** *хх* – розкриття корпусу радіодатчика *хх*;

**Батарея датчика** *хх* – відсутність або несправність батареї радіодатчика *хх;*

**Розряд батареї датчика** *хх* – напруга батареї радіодатчика *хх* нижче норми;

**Конфлікт радіомереж** – в місці установки приладу діє ще одна мережа радіодатчиків «Ріелта» з тим же номером, що і в поточному приладі;

**Глушіння GSM** – спостерігаються перешкоди роботі мережі GSM в місці установки ППКОП.

**Увага! При виникненні несправностей необхідно повідомити про це в службу технічної підтримки організації, що здійснює охоронні послуги.**

### <span id="page-14-0"></span>**12. Налаштування**

Всі доступні налаштування ППКОП розділені на дві групи – адміністратора і інсталятора (інженера) і здійснюються завдяки меню, захищеному відповідним паролем.

При натисканні на піктограму налаштувань головного екрану (див. малюнок [7](#page-7-2), область 4) зображення змінюється на екран введення пароля – малюнок [19](#page-14-1).

**Увага! Для входу в меню налаштувань адміністратора використовується «Пароль адміністратора». За замовчуванням в новому ППКОП встановлений пароль адміністратора 1111.**

**Увага! Для входу в меню системних налаштувань використовується «Пароль інсталятора». За замовчуванням в новому ППКОП використовується пароль інсталятора 2222.**

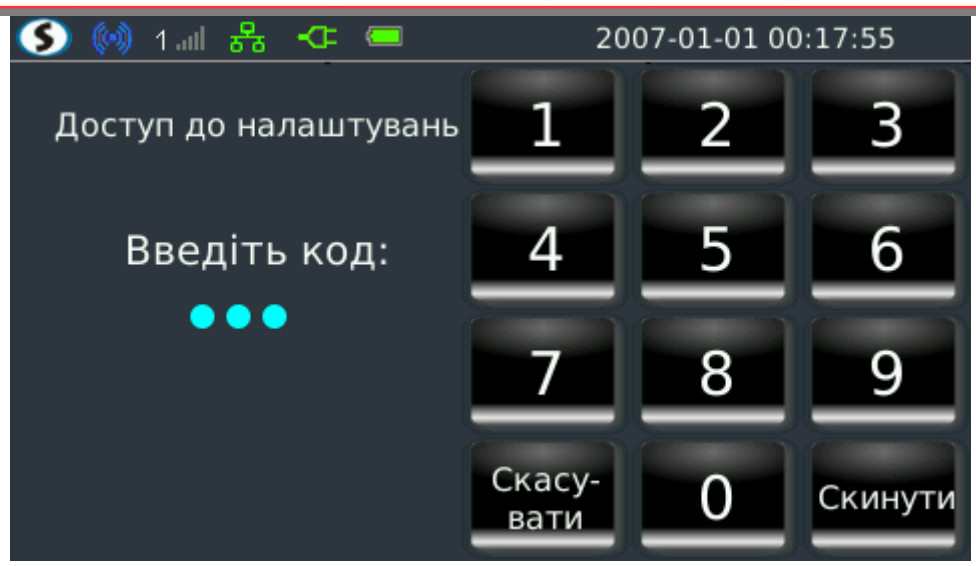

<span id="page-14-1"></span>*Малюнок 19. Ввод пароля*

Цифровий код прихований крапками для захисту введення. У разі помилки введення однієї з перших трьох цифр можна натисканням кнопки «**Скинути**» очистити поле введення і почати набір спочатку. Кнопка «**Скасувати**» перериває процес (поки не введені всі цифри коду) і повертає зображення до головного екрану.

У разі введення помилкового пароля на екрані з'являється повідомлення про це (малюнок [13\)](#page-11-2).

**Для захисту від підбору пароля після п'яти помилкових спроб подальше введення блокується на 90 секунд (малюнок [14](#page-11-1)).**

Після закінчення цього періоду можна повторити спробу введення пароля.

# <span id="page-15-0"></span>**13. Настройки адміністратора**

Вид екрану після введення пароля адміністратора показаний на малюнку [20.](#page-15-2) Всі налаштування адміністратора розбиті на групи для прискорення доступу до них.

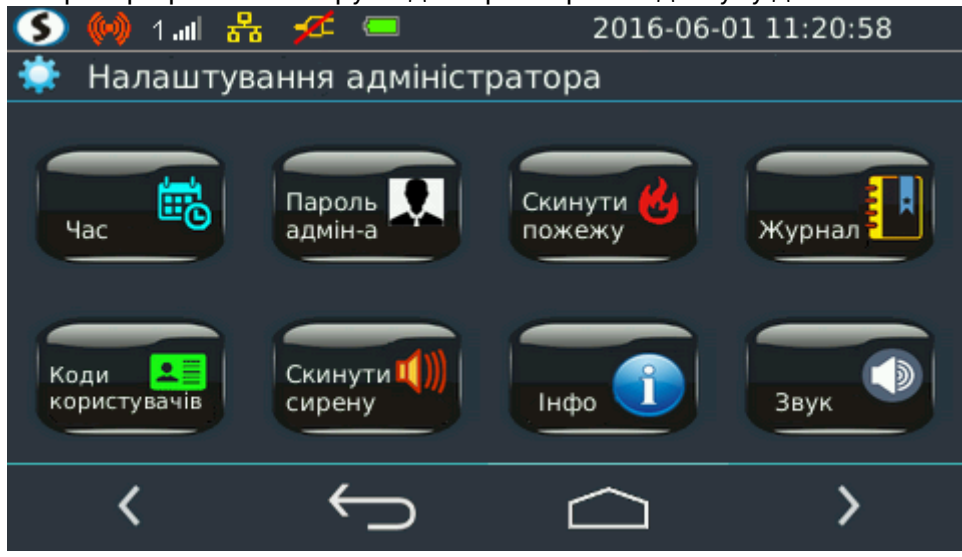

<span id="page-15-2"></span>*Малюнок 20. Налаштування адміністратора (1)*

Решта налаштувань адміністратора розташовані на наступному екрані (малюнок [21\)](#page-15-1).

<span id="page-15-1"></span>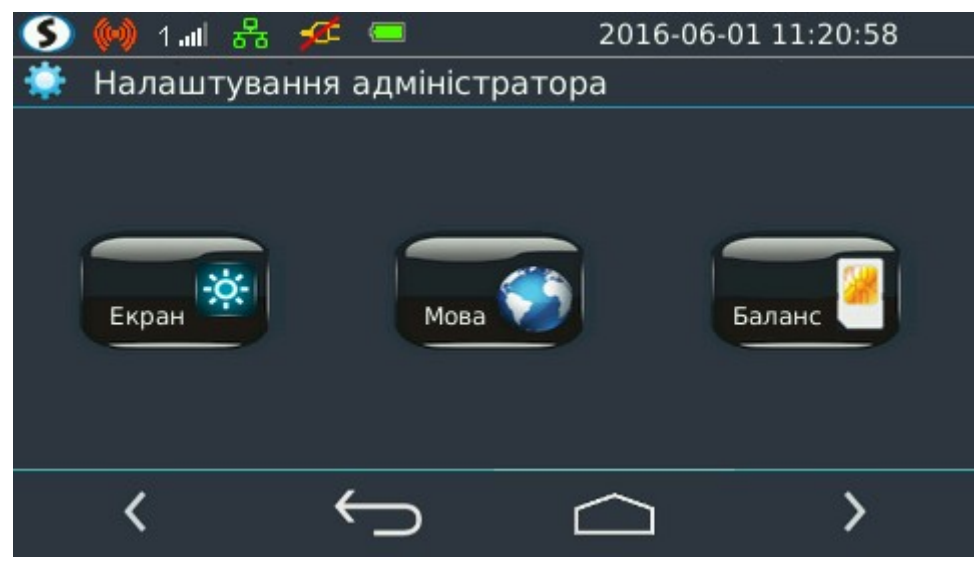

*Малюнок 21. Налаштування адміністратора (2)*

## <span id="page-16-1"></span>**14. Дата та час**

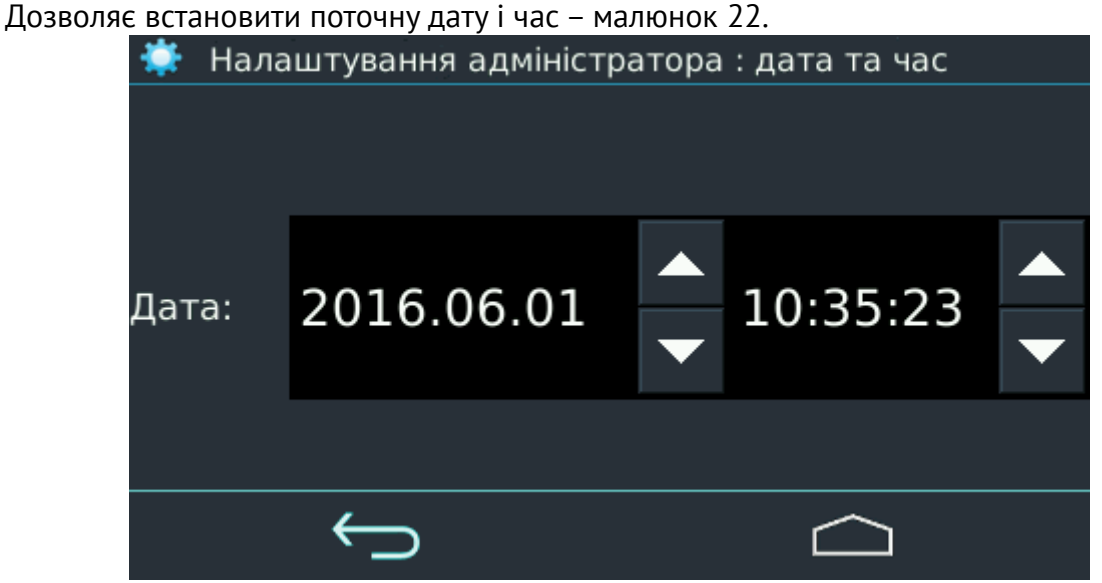

*Малюнок 22. Налаштування дати і часу*

<span id="page-16-2"></span>Формат дати – **рік.місяць.чісло**. Формат часу – **години:хвилини:секунди**. Для зміни необхідно натиснути на потрібний параметр, а потім натисканням на кнопки «вгору» або «вниз», розташовані праворуч від поля введення, встановити потрібне значення.

**Увага! При роботі ППКОП в режимі SMS обов'язково перевірте, та встановіть поточну дату і час!**

## <span id="page-16-0"></span>**15. Скидання сирени**

Кнопка працює під час пожежі, та вимикає пожежну сирену.

## <span id="page-17-1"></span>**16. Пароль адміністратора**

Дозволяє при необхідності змінити пароль адміністратора (див. малюнок [23\)](#page-17-3).

Пароль – це будь-яке 4-х значне число. Якщо прапорець «**приховати пароль**» скинуто, то пароль відображається, інакше – відображаються крапки замість реального пароля.

**Увага! Пароль адміністратора не може збігатися з системним паролем (інсталятора/ інженера)!**

**Увага! Якщо хоча б одна група вже знаходиться в охороні – зміна пароля адміністратора буде заблокована.**

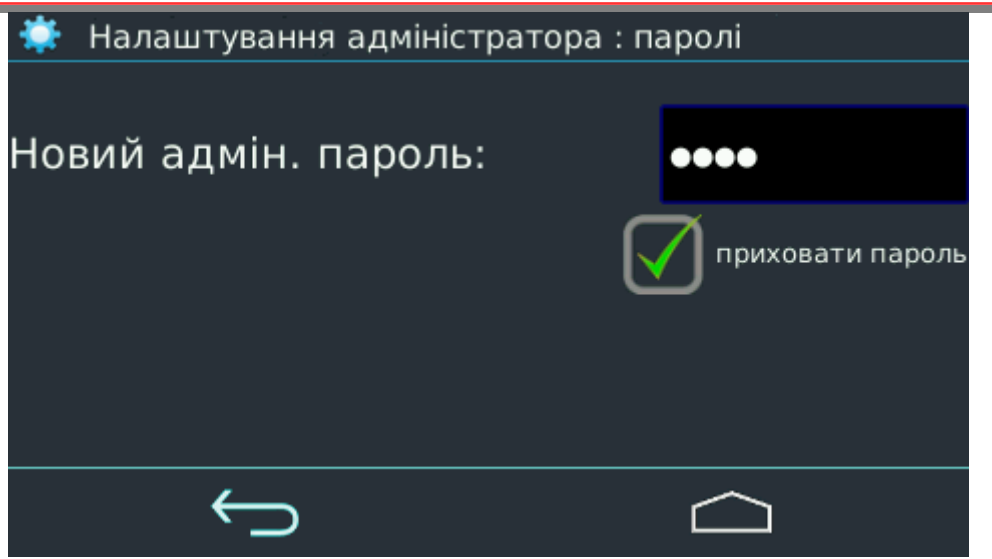

*Малюнок 23. Зміна пароля адміністратора*

#### <span id="page-17-0"></span>**17. Скидання пожежі**

Здійснює скидання пожежі при натисканні відповідної кнопки – малюнок [24.](#page-17-2)

<span id="page-17-3"></span>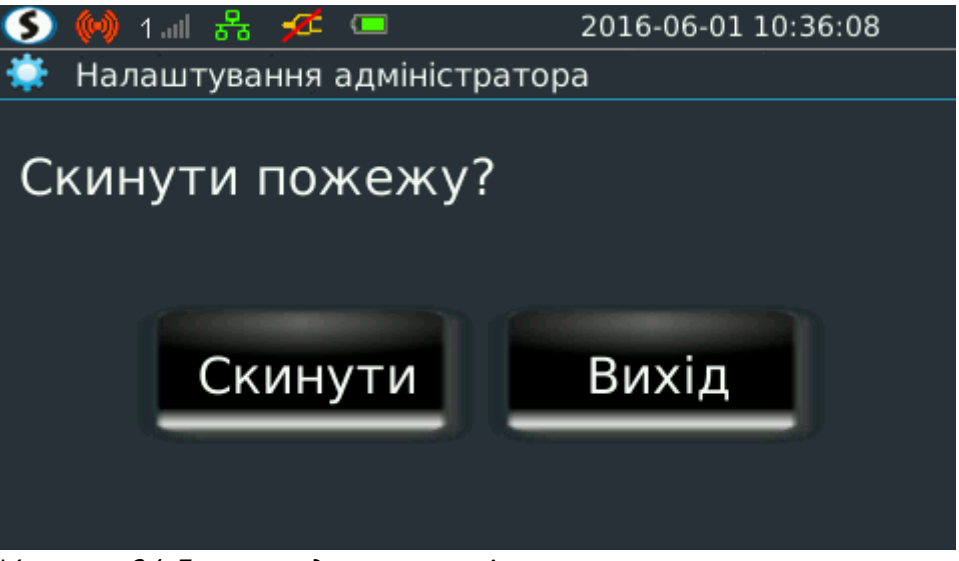

*Малюнок 24. Екран скидання пожежі*

<span id="page-17-2"></span>Під час виконання пожежного скидання кнопка блокується від повторного натискання. Кнопка «**Вихід**» повертає до попереднього меню.

## <span id="page-18-0"></span>**18. Журнал подій**

Екран журналу подій відображає до 65535 останніх подій – малюнок [25.](#page-18-1)

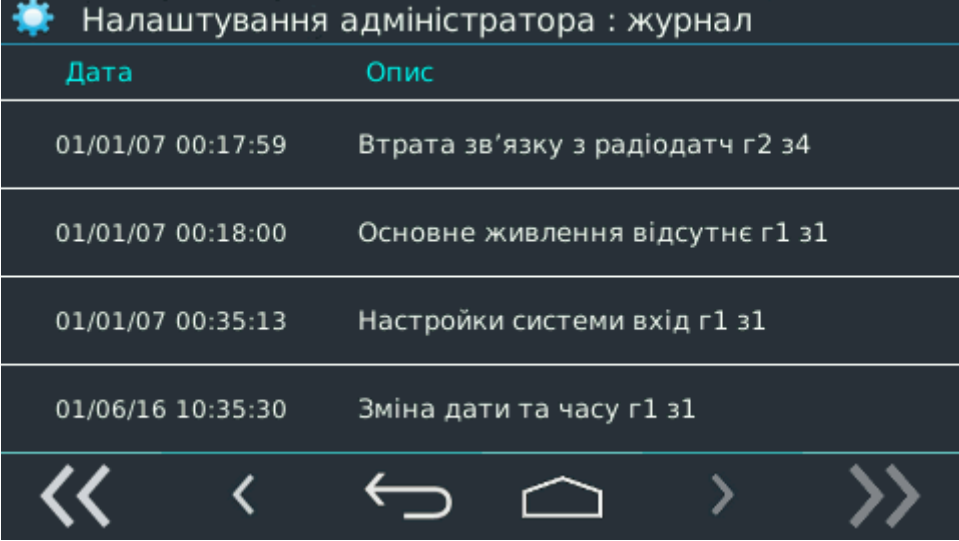

<span id="page-18-1"></span>*Малюнок 25. Екран журналу подій*

Події сортовані в порядку їх виникнення. Один екран відображає до 4-х подій, інші доступні на попередніх і наступних екранах. Для полегшення навігації використовуються кнопки переходу до події попередньої або наступної дати.

Кожну подію в журналі представлено як окремий рядок з датою/часом виникнення і коротким текстовим описом. В описі вказано номер групи і номер зони, в яких сталася ця подія. Наприклад, запис в описі – «Тривога охоронної зони г1 з24» - вказує на тривогу в групі №1 по охоронному шлейфу №24.

Номер зони в тексті опису події постановки/зняття означає номер користувача, який здійснив цю дію.

Події, які не прив'язані до конкретної групи (наприклад, події ввімкнення ППКОП, спрацьовування тампера, електроживлення та інші) завжди містять в описі групу 1 і зону 1.

Події, пов'язані з оновленням ПЗ в описі групи і зони містять діагностичну інформацію, зазначену в документі «Графічний інтерфейс інженера».

Для події «Ввімкнення плати ППКОП г1 з1» дата і час в журналі можуть бути некоректними, якщо резервне живлення ППКОП було до цього порушено.

У разі наповнення журналу подій, наступні події записуються поверх найстаріших (тобто спочатку журналу).

### **19. Обхід зон**

<span id="page-19-1"></span>Дозволяє тимчасово вимкнути обрані зони – малюнок [26.](#page-19-2)

Установка прапорця вмикає обхід, що дозволяє поставити групу в охорону з порушеною або несправною зоною.

**Увага! Зняття групи з охорони автоматично вимикає обхід всіх зон цієї групи.**

**Увага! Якщо хоча б одна група вже знаходиться в охороні – обхід зон для неї буде заблокований.**

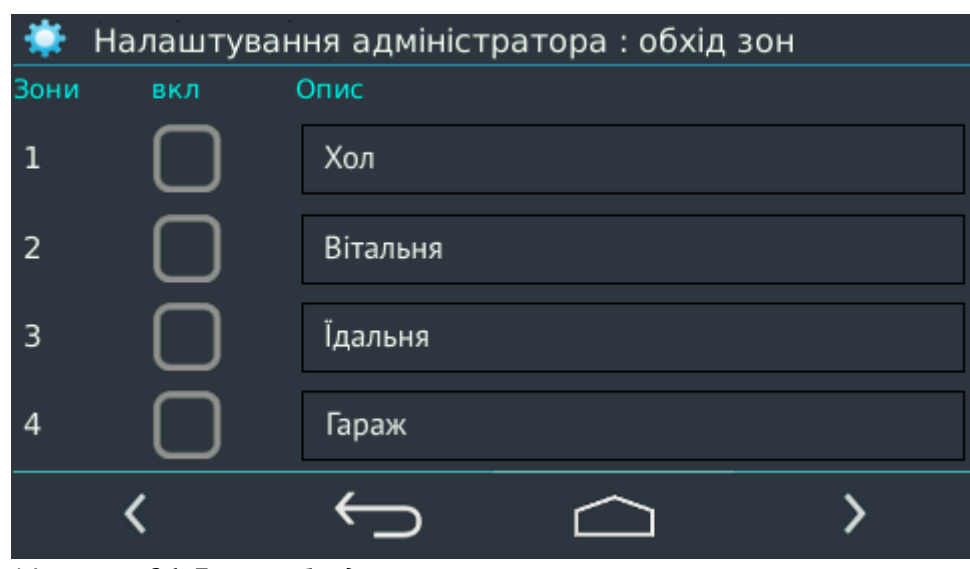

*Малюнок 26. Екран обходу зон*

#### <span id="page-19-0"></span>**20. Коди користувачів**

Дозволяє задати коди постановки/зняття в охорону (поле «**Код**»), коди зняття з охорони «під примусом» (поле «**Примуш.**»), дозволені номери телефонів (поле «**Телефон**») для управління ППКОП і призначення груп (прапорці «ГР1», « ГР2») для 128 користувачів ППКОП – малюнок [27.](#page-19-3)

<span id="page-19-2"></span>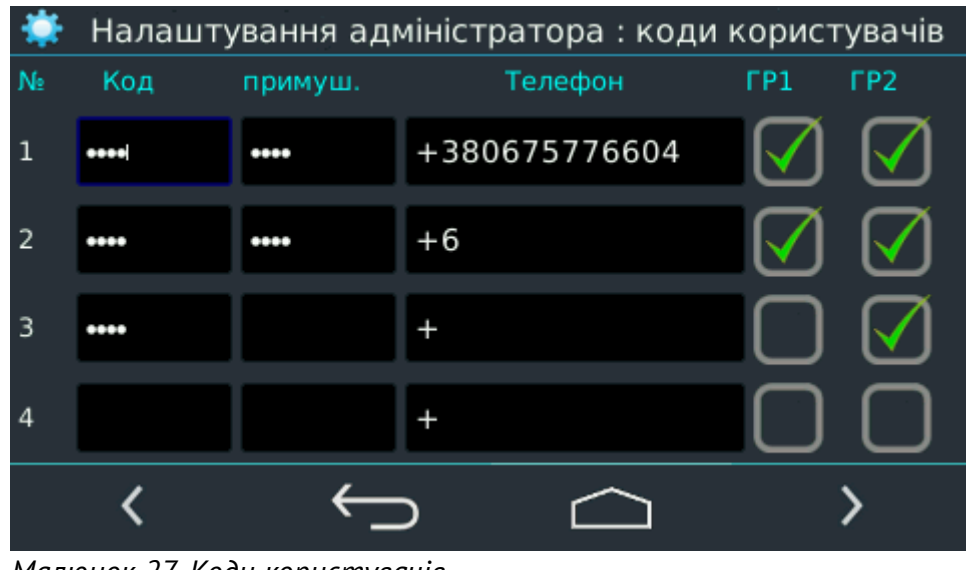

<span id="page-19-3"></span>*Малюнок 27. Коди користувачів*

**Увага! Якщо хоча б одна група вже знаходиться в охороні – зміна кодів користувачів буде заблокована.**

# <span id="page-20-1"></span>**21. Інфо**

Це інформаційний екран (див. малюнок [28\)](#page-20-3), який надає дані про поточну версію програмного забезпечення ППКОП, правовласників і web-контакти.

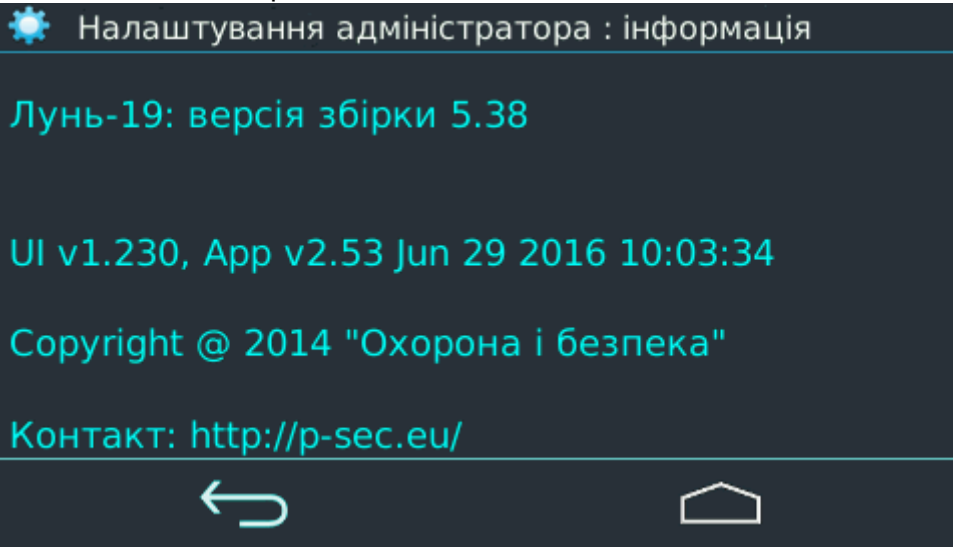

*Малюнок 28. Екран інформації про ППКОП*

# <span id="page-20-0"></span>**22. Звук**

Встановлює гучність системних звуків – малюнок [29.](#page-20-2)

**Увага! Звук сирени не регулюється (він завжди має максимальний рівень).**

<span id="page-20-3"></span><span id="page-20-2"></span>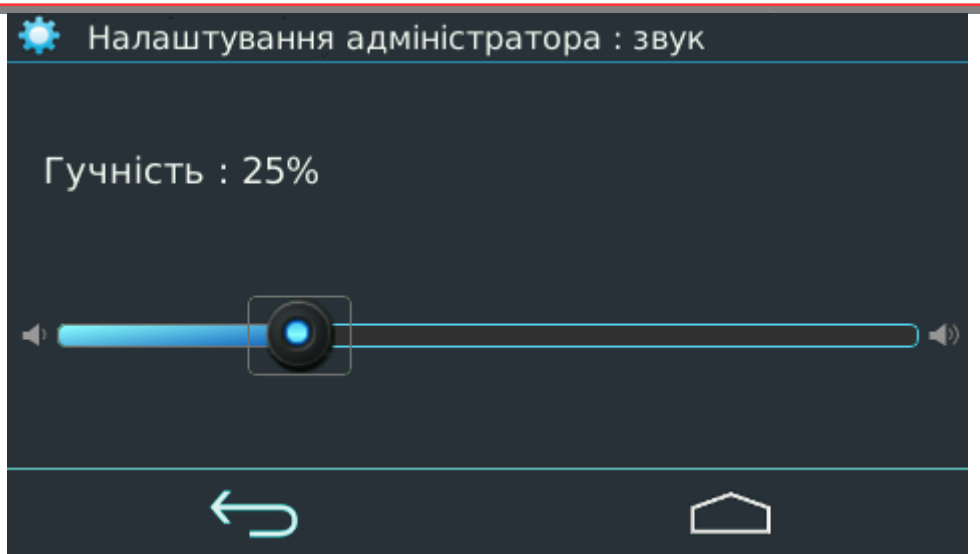

*Малюнок 29. Регулятор гучності*

# <span id="page-21-1"></span>**23. Екран**

Дозволяє регулювати яскравість і тайм аут вимикання екрану ППКОП – малюнок [30](#page-21-3). Після закінчення тайм ауту (часу від останнього натискання на екран або на кнопку ППКОП) екран вимикається, але ППКОП залишається в робочому стані. Ввімкнення екрану здійснюється натисканням на екран або на будь-яку з кнопок ППКОП. Якщо значення тайм ауту встановлено в «ніколи» - екран ППКОП буде ввімкнений постійно.

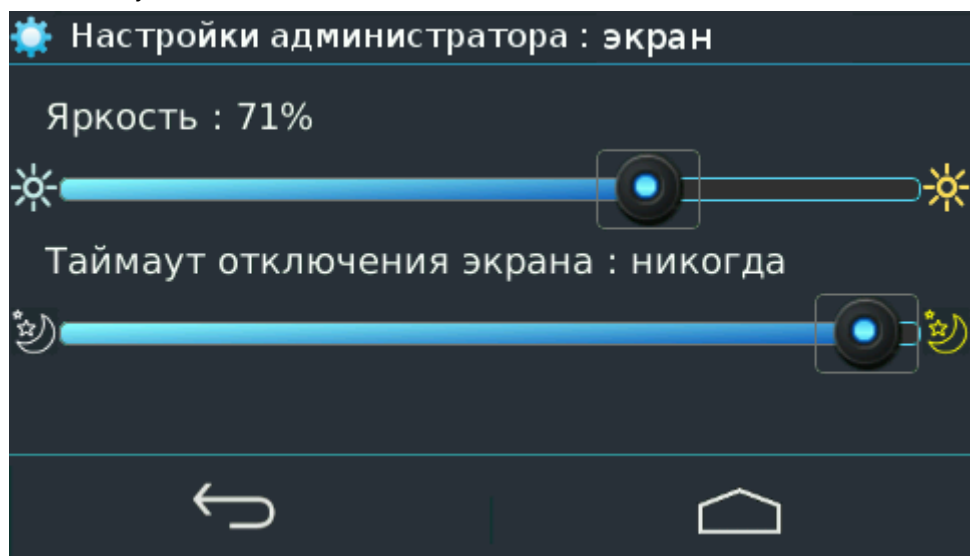

*Малюнок 30. Налаштування параметрів екрану*

## <span id="page-21-0"></span>**24. Мова**

<span id="page-21-3"></span>Дозволяє перемикати мову інтерфейсу ППКОП – малюнок [31.](#page-21-2)

**Увага! Якщо хоча б одна група вже знаходиться в охороні – зміна мови інтерфейсу буде заблокована.**

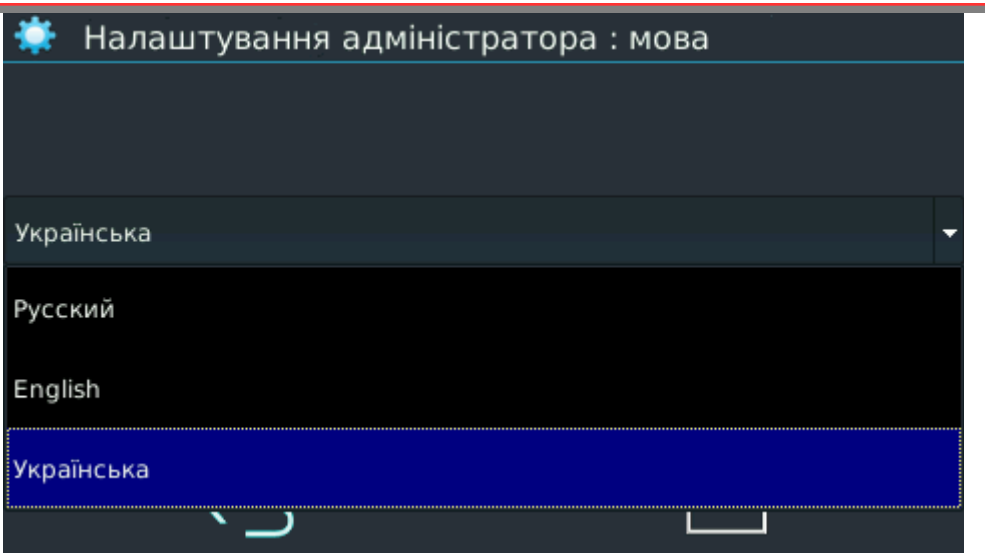

<span id="page-21-2"></span>*Малюнок 31. Екран вибору мови інтерфейсу*

## <span id="page-22-0"></span>**25. Баланс**

Команда дозволяє перевірити баланс на одній (якщо використовується тільки одна SIMкартка) або на обох SIM-картках (якщо використовуються обидві SIM-картки) і відобразити ці дані в одному вікні – див. малюнок [32](#page-22-2).

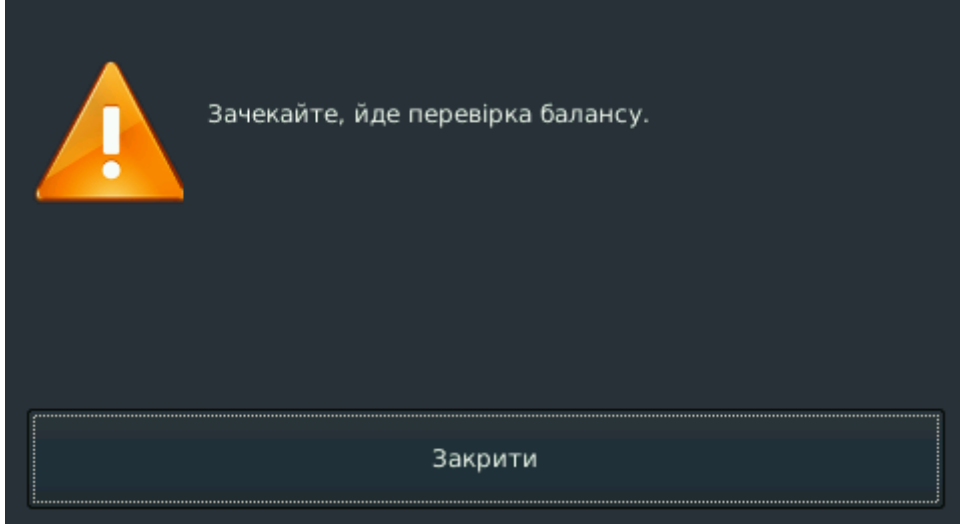

<span id="page-22-2"></span>*Малюнок 32. Перевірка балансу SIM-карт*

Результат перевірки відображається в тому ж вікні, як показано на малюнку [33](#page-22-1).

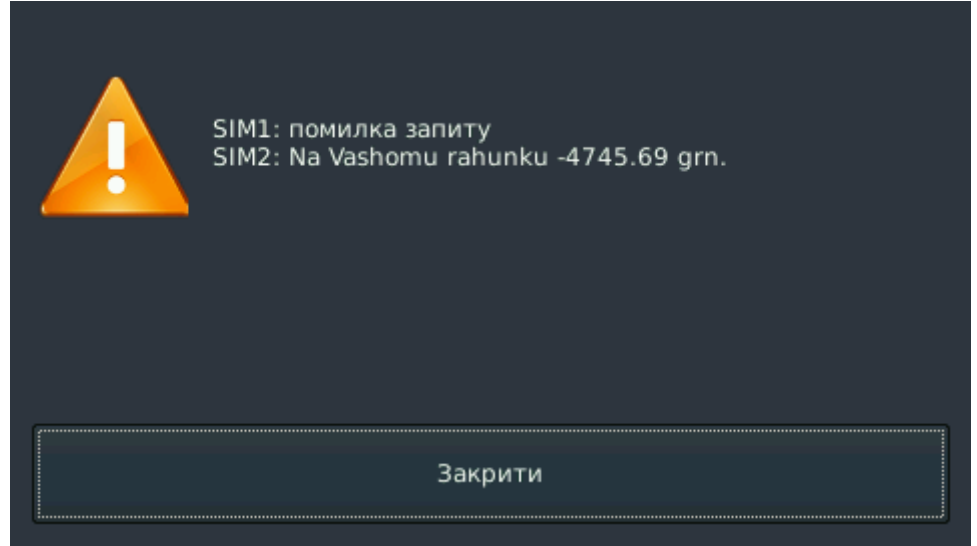

*Малюнок 33. Результат перевірки балансу SIM-карт*

<span id="page-22-1"></span>Результат перевірки відображається для обох SIM-карт одночасно. Інформація, що відображається, мова відображення, використання трансліта – залежить від оператора мобільного зв'язку та коду USSD-запиту (код записується в конфігурацію ППКОП інженером при початковій інсталяції) – див. малюнок [33](#page-22-1), результат перевірки балансу для SIM-картки №2.

У разі неправильного коду USSD-запиту або невдачі виконання перевірки балансу відображається повідомлення типу «SIM2: помилка запиту» (див. малюнок [33,](#page-22-1) результат перевірки балансу для SIM-картки №1).